# 主 要 上 机 操 作

**5-1.** 样品制备和装入

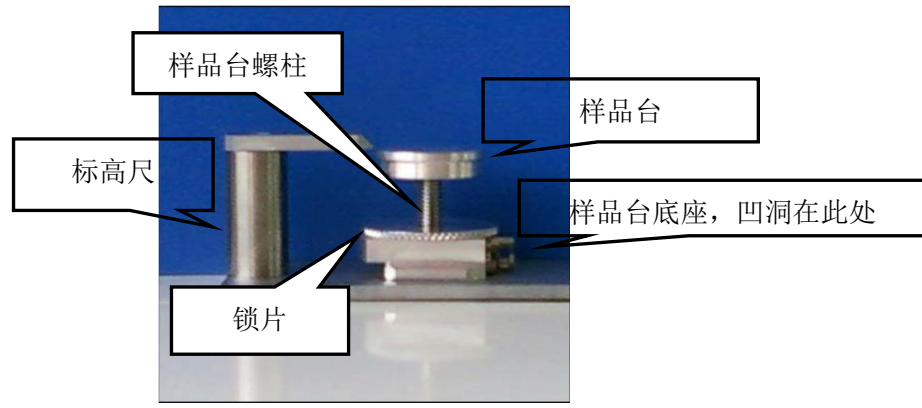

1. 刷卡上机。首先,剪下适量导电胶,将其贴在样品台的上表面(没有螺丝洞的那一面), 样品台的大小由样品数目和单个样品尺寸决定。之后撕下导电胶上表面的白膜。

2. 若样品为块体、片状样品,将待观测的表面朝上,把样品粘附在导电胶上。若要观察样 品的截面、立面,则须使用专用的截面样品台,将导电胶贴在样品台的纵截面上,与样品台 上表面恰好呈90度垂直,再把样品粘附在导电胶上,确保观察的立面朝正上方。为了保持样 品粘附稳定,还须用导电胶在样品立面的前后左右侧面作进一步加固;若样品有磁性,也须 用更多的导电胶加固样品的四周,磁性要弱,而且必须为薄片,不然不好加固,必要时样品 须进行消磁。待测试的样品必须保持干燥清洁。

3. 若样品为粉末状,取少量粉末,将其分散地洒在导电胶上的某个区域内,然后用空气清 洁罐吹走没有粘附好的粉末。磁性粉末不能直接进行测试,须溅射在一个基底上面,无法自 由移动才能进行测试,否则会污染电子光学系统。液体样品、含有油状物的样品、易分解和 低熔点的样品不能进行测试,否则会影响真空系统以及干扰成像。待测试的样品必须保持干 燥清洁。若样品为高分子样品或涉及高分子,要在仪器的杜瓦瓶(液氮罐)中加满液氮以减 缓电子束轰击下的样品分解。

4. 若样品导电性较差,在完成上述2或3之后还需进行喷镀。样品台和样品一起进行喷镀, 喷镀时间和喷镀的厚度有关,喷镀厚度和样品观察的维度有关,一般来讲,纳米级的样品喷 镀时间不要超过1分钟,微米级的样品喷镀时间可延长至2分钟。

5. 将螺丝状的样品台螺柱旋转入装有样品的样品台下表面螺丝洞内, 拧紧;然后往螺柱下 方旋入锁片(旋入一定程度放松即可),接着往螺柱下方旋入样品台底座(旋入一定程度放 松即可),通过旋转样品台来调节高度、样品排布方向,通过旋转锁片来锁定样品台。比较 最高样品的上表面高和标高尺的下表面,上下表面高度差在1-2 mm左右最为理想(若无法 满足,保持在5 mm以内也可,勿差太多以免聚焦不方便),样品最高点不能超过标高尺下 表面。此时,将样品台底座的凹洞垂直对准自己的身体,眼睛俯视样品台的上表面,此时我 们在样品台上表面看到的样品上下左右排布,就是我们即将在电脑屏幕上观察时看到的样品 上下左右排布。调节好合适的高度差和样品排布方向后,即可通过拧紧锁片来锁定,拧紧锁 片时,保持样品台不要旋转。

6. 按仪器交换舱上的"AIR"键放气,蜂鸣器响后,"AIR"灯长亮;稍等5秒钟,右手打开交 换舱,保持进样杆旋钮至"UNLOCK"位置,将样品台底座连同样品台放入,底座的凹洞对 准进样杆末端的插头,装好底座,旋转旋钮至"LOCK"位,合上交换舱门;按"EVAC"键抽 气,蜂鸣器响后,"EVAC"灯长亮;按"OPEN"键打开样品舱门,等蜂鸣器响,用进样杆将 样品台底座推入样品舱并推到底(进样杆推拉时请推拉金属滑块而不是推拉旋钮),旋转旋 钮至"UNLOCK"位,然后将进样杆拉出并拉到头(拉到头时需要更换左手进行捏操作), 按"CLOSE"键,等蜂鸣器响后,进样结束。需要注意的是,进样杆旋钮的刻度线已经发生 偏移,使用时,请按照对应的箭头方向轻轻转到尽头即可,不要用力过度以免旋钮松脱。

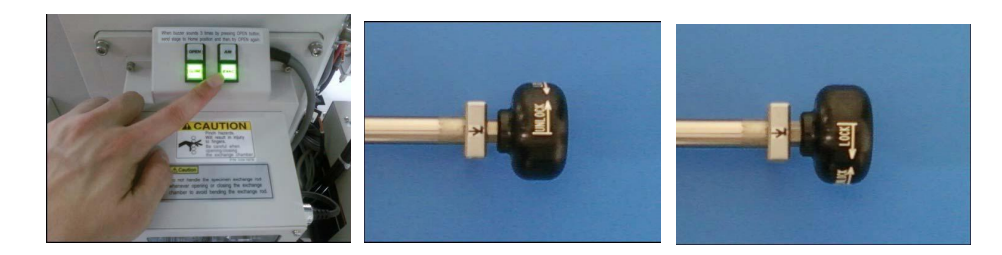

### **5-2.** 样品观察与拍照

1.点击右边"STAGE"标签,点击"Set"选择使用的样品台尺寸,可设定1英寸、2英寸两种 尺寸,分别对应硬币大小、乒乓球大小的样品台,如果之前所设定的样品台尺寸与当前所用 的样品台尺寸不一致,就要更改设定的尺寸,更改完后点"OK",之后将会弹出样品台位置 记忆功能窗口,点击"No"之后点击窗口右下角的"Close"关闭窗口。务必要在设置样品台尺 寸之后再进行下一步的"HOME"操作,否则后面将无法再设置尺寸。如果之前设定的尺寸 与当前所用的一致,则不需要更改设定。

2. 点击右上角"HOME"键使样品台从样品舱边缘移动到样品舱中心,到位后蜂鸣器响。

3. 根据样品特性与观察要求,在左上角"Vacc"选择合适的加速电压。对于金属样品,可选 择**10 kV**观察形貌,对于高分子、陶瓷纤维、氧化物、盐类、**MOF**等绝大多数样品一般选 择**5 kV**观察形貌,如果是EDX能谱成分测试则选择20 kV(如果只测试第2、3周期元素可选 择10 kV)。待"ON"按键变为红色后,按"ON"键加电压,点击"OK"。

4. 在低倍模式(上方工具栏放大倍率窗有显示"LM",没有显示就点击一下"H/L")下用滚 珠球或鼠标拖拽定位至样品台上的某一个样品,点击"H/L"按键切换到高倍模式,在右 边"STAGE"标签下调整样品台高度Z为5-15 mm之间(一般可以设置为**15**,需要观察更高清 图像时再调小到**5**,能谱测试选择**15 mm**,要按回车键)。此时,图像窗口中可能只有模糊 的影像,这就需要检查WD值和Z值是否匹配: 在右边"SEM"标签下设定"WD"值, 使其接 近"Z"值(比如Z=15则设置WD=15),再用旋钮盘上的"FINE"仔细聚焦调整(COARSE 粗聚焦不使用),使图像形貌变得清晰。如果图像噪点很多,图像明暗反差较大,影响观 察,就用旋钮盘上的亮度对比度调节钮调节图像,降低对比度、同时升高亮度,直到形貌 可看。如果图像亮度对比度离谱,则点击上方工具栏的"ABC"自动调节亮度对比度,之后 再手动调整。

5.在高倍模式下用滚珠球或鼠标拖拽定位寻找合适的观察区域,用旋钮盘的放大倍率旋钮 放大和缩小,调整到合适的放大倍数,用旋钮盘上的"CONTRAST"和"BRIGHTNESS"调节 合适的对比度和亮度,再用"FINE"精细聚焦,使图像清晰并满足拍照需求。如果样品表面 较为光滑,形貌不突出,难以用电镜直接观察,可以将视野移到样品的边界,对样品边界的 缺陷,裂痕等进行聚焦,聚焦清楚之后再移动到样品的中央,此时样品表面的形貌哪怕不突 出,也能看清。

6.如果第5步的操作无法得到足够清晰的图像,并且在"FINE"细聚焦时图像形状发生两个 相互垂直方向的拉伸畸变(上下畸变,左右畸变,斜向畸变,见下图左和下图右),则需要 消除像散:**1**)、先寻找到图像有明显的明暗反差的样品区域(如果反差不足可适当调大对 比度);**2**)、用**"FINE"**细聚焦逆时针**-**顺时针来回旋转,观察畸变变化趋势,并旋转至图 像形状没有拉伸畸变(见下图中,可称为像散零点,图像模糊但是因为没有拉伸而显得圆 润、柔和);**3**)、然后才转动旋钮盘上"STIGMA/ALIGNMENT"区的**X**和**Y**旋钮进行调整, **X**和**Y**要分别调而不是一起调,用惯用手调整,调整至图像相对更加清晰为止,更模糊就往 回调;**4**)、调整完后再重复步骤**2**)检查图像是否还有畸变,若有,重复步骤**2**)和步骤**3**) 直至没有畸变。

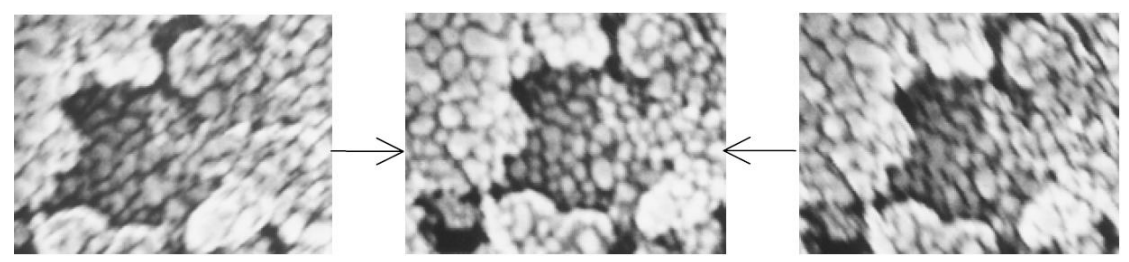

带有像散的图像,左图和右图图像有畸变, 中间图像没有畸变,是消除像散的起始点,又称像散零点。

如果像散比较严重,则需要进行2-3次的消除。消除像散可从低倍往高倍逐步推进,低 倍消像散,高倍进一步消像散,直至图像没有像散为止。在没有像散的时候, "FINE"聚焦 逆时针和顺时针旋转能得到相同的模糊效果,聚焦时图像应该是放射状地整体模糊、整体清 晰,没有方向拉伸感。

7.如果从低倍模式切入高倍模式发现图像窗口没有图像,调整对比度后窗口依然是黑色, 或图像窗口一边亮一边暗,则需要进行电子枪对中:点击上方工具栏的"Align"键打开Align 窗口,点击"Beam Align",然后轻微转动旋钮盘上**X**和**Y**旋钮进行调整,**X**偏横向移动,**Y** 偏纵向移动,直到光斑的圆心和靶心重合,若看不清光斑形状请用旋钮盘上的"CONTRAST" 提升对比度,直至光斑成明亮的圆形,调整完毕后将对比度降低回原来的大小。

如果"FINE"聚焦时图像有明显移动,则需要讲行物镜光阑对中:点击上方工具栏的 "Align"键打开Align窗口,点击"Aperture Align",调整放大倍数到10000倍左右,然后仔 细转动**X**和**Y**旋钮进行调整,**X**和**Y**要分别调而不是一起调,X消除横向晃动,Y消除纵向晃 动,调整至窗口中的图像不再左右上下晃动,而只是如心脏般舒张-收缩(或者叫闪烁), 如果图像是斜向晃动,则先用X调至纵向晃动,再用Y调至没有晃动。如果晃动更厉害,就 往反方向调。对中的旋转幅度应比消像散小很多。

如果消像散时图像也有明显移动,也需要进行对中:在Align窗口中分别点击"Stigma Align X"和"Stigma Align Y"进行消像散系统对中,也是X和Y分别调,调到图像不再晃动为 止。其中, 对于Stigma Align X, 调X消除纵向晃动, 调Y消除横向晃动, 对于Stigma Align Y则两者刚好相反。调整过两个Stigma Align之后要点击Aperture Align检查是否又有晃动, 是则再进行一次光阑对中。

对中和消像散可以交替进行。光阑对中最好能在10000倍的放大倍率下完成,否则光阑 对中时图像漂移明显。下表中列举了消像散和物镜光阑对中的区别:

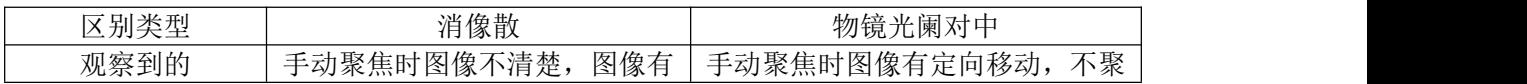

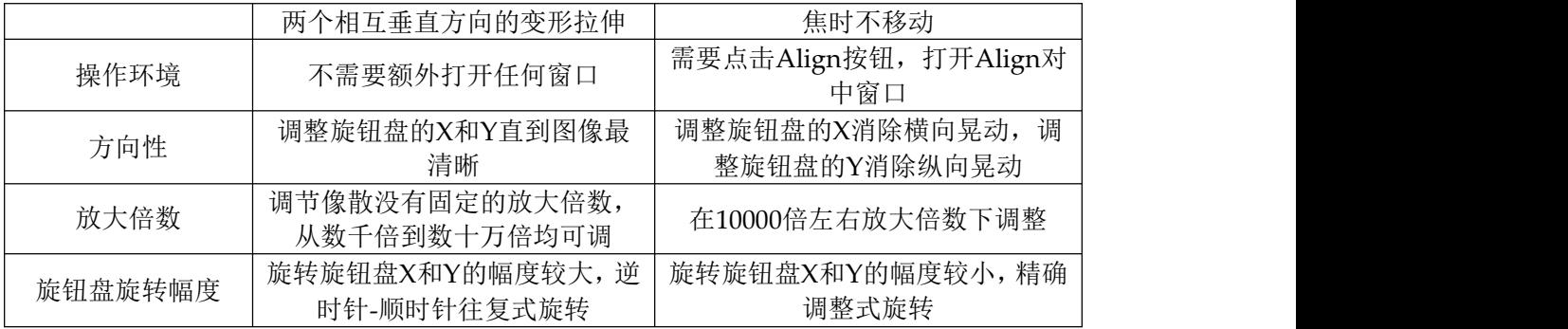

8.聚焦、对中、消像散均完成后,可进行拍照。拍照时可直接点击**"1280"**按钮拍照,拍照 完成后, 左上角的"Freeze"按钮会变成"Run >", 点击它, 继续观察图像, 此为**快拍法。慢** 拍法则是在"Fast1"扫描速度下(见工具栏上方偏左,有蓝色小短横的按钮表示扫描速度) 定位至观察区域,点击"CSS1"或"CSS3",在"CSS1"或"CSS3"(若没有显示CSS1、CSS3, 则点击Red1右边的小箭头,在"Use CS Scan"前面打勾)扫描速度下,按**"1280"**拍照;如果 样品导电性不好,导致图像因荷电积累出现黑白条、扭曲变形、高倍漂移模糊等情况,影 响成像质量,则应采用快拍法;拍照完成后,左上角的"Freeze"按钮会变成"Run >",点击 它,再点击"Fast1",继续观察图像。

请注意,若是选择"1280"拍照,则图片只会捕捉到电脑缓存,在界面下方图片区会显示, 若要保存到硬盘, 还需选中下方图像, 点击左下角的"Save", 根据需求输入照片名字、照 片注释和选择照片存放路径,保存图片到D盘USERS目录下相应用户文件夹中;若需快速保 存多张图片,可先选中所有需要保存的图片(选中第一张,按**Shift**同时选中最后一张), 点击左下角"Save",在窗口右侧选中**"All Save"**,再根据需求输入照片名、注释和选择存放 路径,保存图片,保存后的图片名字为"输入的照片名 + 下划线 + m00x"(x为图片拍摄 顺序)。图片保存到硬盘后,在图片区里会被打上"Save"的红色记号,此时可将打上红色 记号的图片选中,点击"Delete",再点击"All"删除,此过程不会删除硬盘里已经保存的照 片。

另外,下方图片区默认最多捕捉**16**张图片到系统缓存,若当前已经捕捉**16**张图片到缓 存,新捕捉的图片将会从第一张起覆盖原来捕捉的图片,所以图片捕捉后请及时保存到硬 盘。建议一个样品拍一组照片,批量保存后,清空缓存区。

9.如果需要拍摄更高倍率、更高清的图像,可以降低Z值到10 mm以下,甚至5 mm以下, 同时要降低加速电压Vacc以减轻高能电子对样品表面的损伤,一般来讲,在5 mm以下,电 压须降至5 kV以下,在3 mm以下,电压须降至2 kV以下,在2 mm,电压须降到1 kV以下。 值得注意的是,改变电压,改变Z值之后,均需要重新进行消除像散、光学系统对中和图像 聚焦。

10.如果在拍摄图像的同时需要进行EDX能谱测试,可能需要多次更改电压,这就需要多次 消除像散、光学系统对中等操作,较为繁琐。我们建议,先完成所有样品的拍摄,然后再从 第一个样品开始做EDX, 具体方法如下: 点击右边"STAGE"标签下的"Disp"按钮, 调出样 品台位置记忆功能窗口, 在圆形区域中点击选中第一个样品代表的点, 之后单击"Go"按钮 两下,程序会自动定位到第一个样品的区域。

11.如果需要用到其它进阶功能,比如旋转、倾斜、更改光学条件等,请联系仪器管理员。

#### **5-3. EDX**能谱测试(样品原子百分比测定)

1. 如果在拍摄图像结束后进行EDX能谱测试,请将加速电压升高到20 kV(如果是测碳、氮、 氧、氟等第2、3周期轻元素的百分比,可用10 kV),将Z值调整到15 mm,之后执行上文 的6~7步,进行适当的消除像散和对中,使图像大致清晰即可,然后调整放大倍率,找到待 测试的样品区域。

2. 在右边EDX能谱电脑桌面上双击INCA®图标,打开INCA能谱软件, 选择第一项"Full Acquisition Mode"。进入程序界面,点击"Options"菜单下的"Microscope Control"命令, 对照电镜SU-70程序的放大倍率和WD值,将能谱"Microscope Control"下的加速电压、放 大倍率Magnification和工作距离WD设置为同样的数值,设置完后要按回车键才能生效。

3. 点击左下方的"Point & ID"(INCA主要用来测点和区域百分比,分布图"Mapping"主要 依靠另一个能谱软件AZTec®来完成),进入点和区域元素百分比测量模式。先后点击左侧 流程图中的"Project"和"Sample",输入相关备注(也可留空)。其余仪器参数请勿修改。

4. 点击"Site of Interest", 右方出现图像捕捉窗口, 此时确保SU-70程序中图像扫描仍在进 行(即没有处在"Freeze"状态),点击右上方的绿色录制按钮("Start Acquisition"), SU-70 中的图像将会被捕获到INCA当中。

5. 捕获图像后,点击"Acquire Spectra",见下图,在图像右侧有一排正方形的选取按钮, 第一个表示选择一个点进行测量,第二个表示选择一个矩形区域进行测量,第三个表示点击 图像上任意一个位置将自动选择一个区域进行测量,第四个表示选择一个任意形状的区域, 第五个和第六个暂时无法使用,一般用第一个和第二个进行测量。点击其中任意一个按钮, 然后在图像上选取一点或一个区域,或多个点,或多个区域,测量会自动开始。测量后的谱 图显示在下方的谱图区域内。

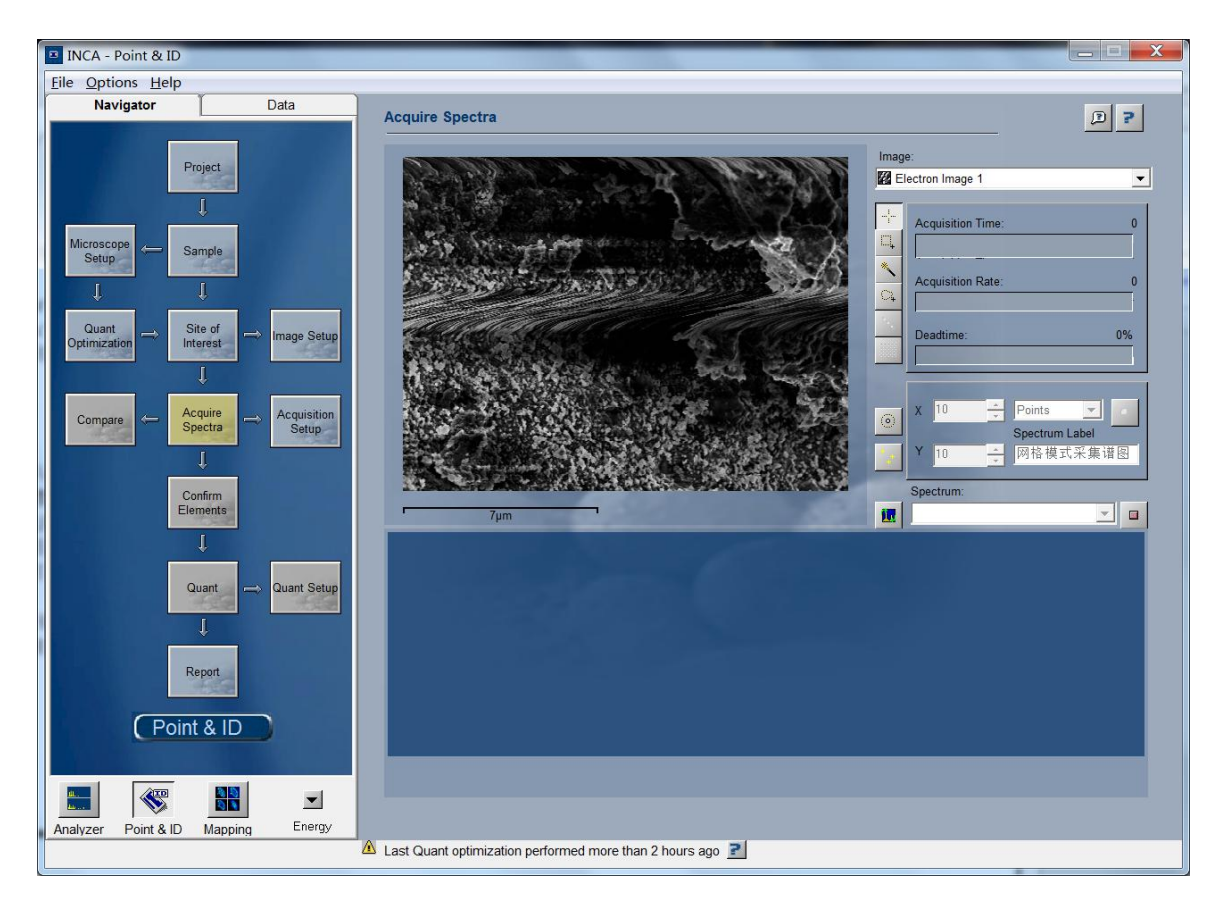

6. 测量结束之后点击"Confirm Elements",见下图,在元素周期表中双击取消不需要的元 素,双击加入没有扫描出来的元素,点击上方的谱图,可按住鼠标左键不放左右移动拖动谱 图移动查看轻元素峰和重元素峰,可按住鼠标左键不放上下移动增高或减低谱峰的整体强度, 可用鼠标滚轮缩放谱图宽度大小,也可右键单击谱图,选择"Reset Scale"恢复最初的谱图尺 度和峰强度,选择"Export"->"EMSA"可导出谱图数据文本txt,该文本可用Excel®或 Origin®处理。

如果发现不同元素的谱峰有重叠现象,或有的谱峰未被正确识别,可点击上方"Overlay"旁 边的下拉菜单,选择"Reconstruction",得到黄色区域(测量结果)和红色线条(计算拟合) 重叠的谱图,用鼠标滚轮放大后,如果元素A的红色线条与对应黄色区域的峰形契合度高, 元素B的线条与对应区域峰形契合度低,则为元素A的峰。处理完毕后再点击此下拉菜单, 选择"None"。

双击加入没有扫描出来的元素之后,可点击"Ouant", 查看各种元素的百分比,如果新加 入元素百分比为零,说明该元素百分含量为零,若为百分之零点几,说明该元素含量低,被 Inca忽略了。

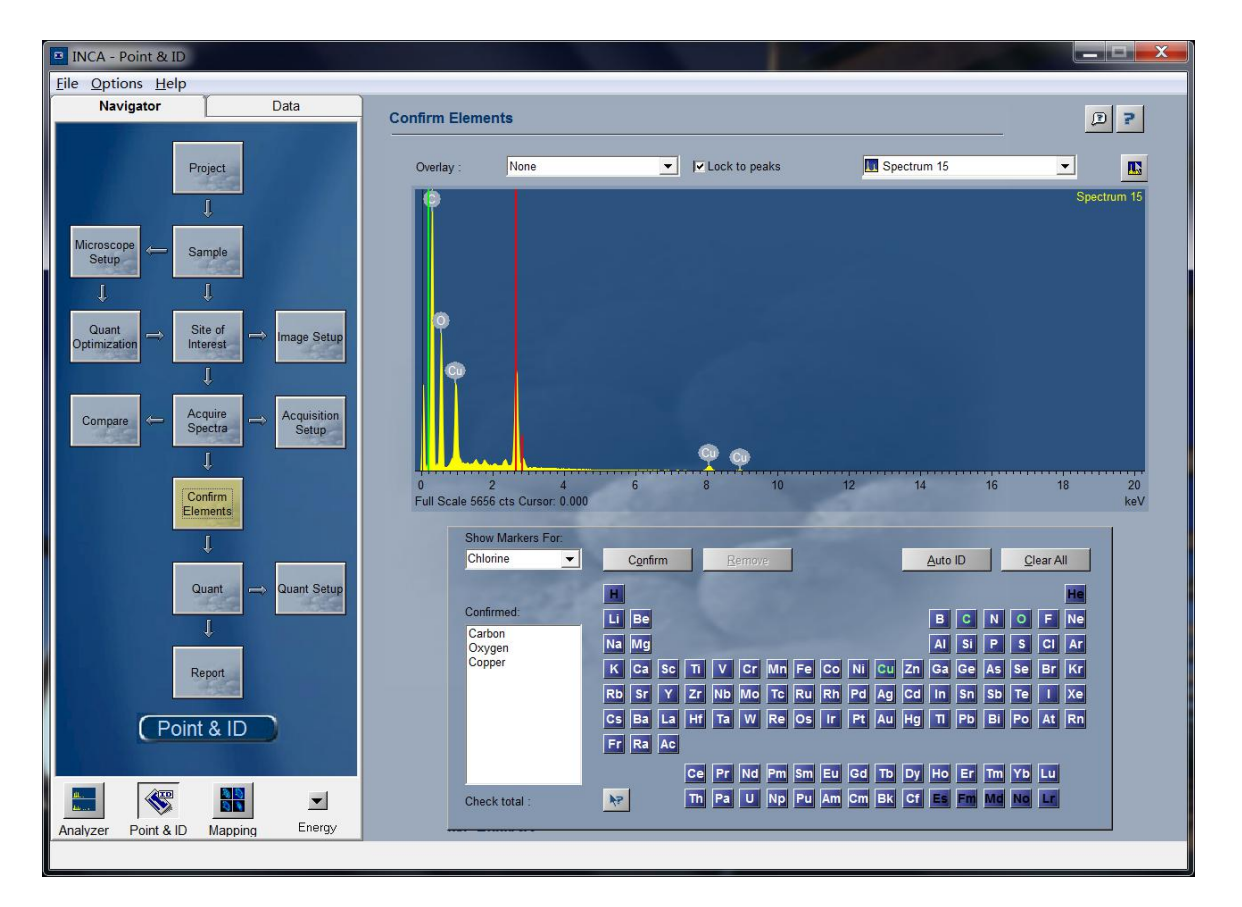

7. 接下来点击"Ouant", 查看各种元素的百分比, 点击图表下方的标签(比如"Pie Chart"、"Bar Chart")可以查看不同形式的百分比表示图(目前,切换百分比表示图功能 不太稳定)。注意,碳、氮、氧、氟等轻元素的百分比在20 kV下准确度较低。

8. 最后点击"Report",输出测试结果,见下图,点击青色的"W"符号按钮,将启动Word® 程序并将测试结果输出到Word。如果需要更改文档内容排版,可以在上方的"Template"下 拉列表中选择(请联系管理员,勿自行更改)。如果有多个电子图像和多个谱图,请点击右 上方的"Image"和"Spectrum",在下拉列表中切换,调出相应的测试结果,每调出一个结果, 就点击"W"符号按钮,将结果导出到当前打开的Word文档,测试结果将按导出的先后顺序

先后出现在文档当中。如果有多个样品或多个区域,请点击左侧"Data"标签,在树状目录 中选择相应的"Sample"和"Site of Interest", 调出相应的测试结果并按次序导出到Word文 档。

如果需要测量多个区域的元素百分比,则点击"Site of Interest",点击''Add New Site of interest"按钮,之后在电镜电脑里定位到新的分析区域,调好像散,聚焦好,参照步骤2讲 行参数同步后,点击右上方的绿色录制按钮("Start Acquisition")。

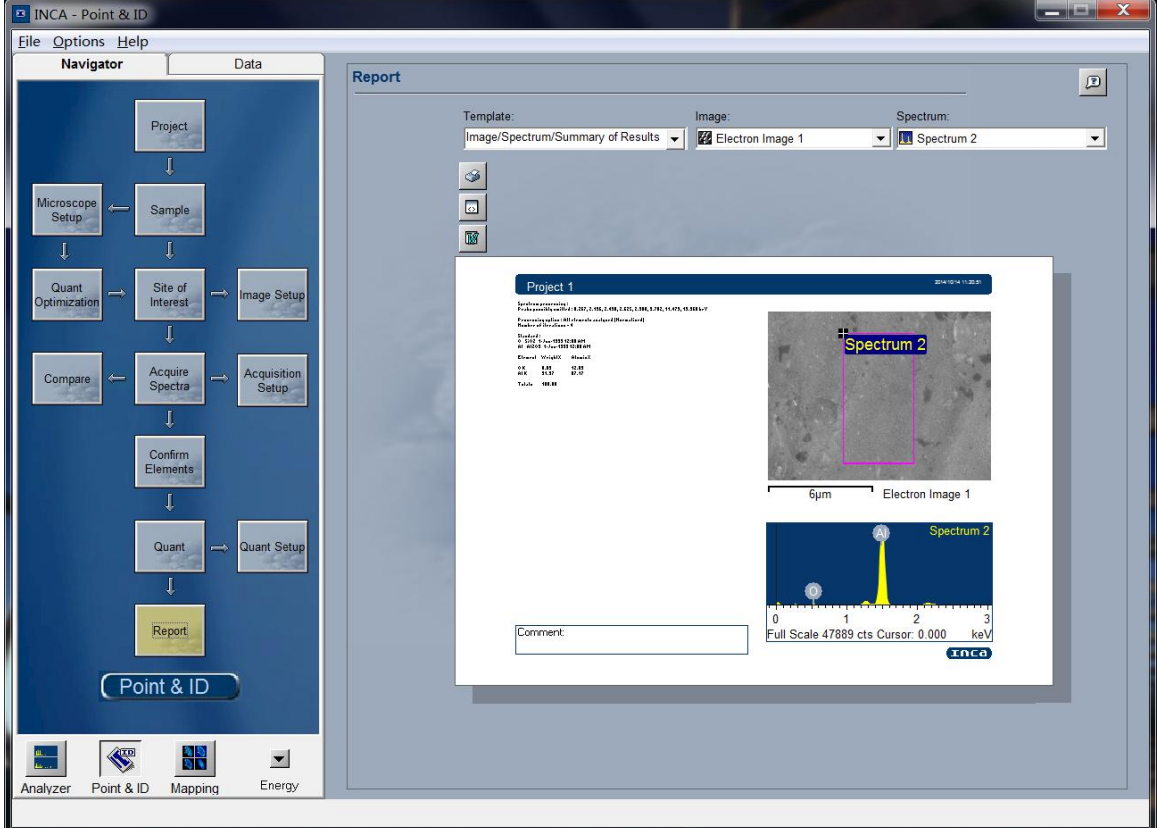

9. 将Word文档保存到D:\User下的相应用户目录中,关闭Word程序,关闭INCA并保存项 目到D:\User下的相应用户目录中,若测试结果不重要也可不保存。

10. EDX能谱测试原子百分比还可以通过AZTec®能谱软件来进行。在右边EDX电脑桌面上 双击AZTec图标,打开AZTec能谱软件,进入程序界面,点击右下角的电镜控制按钮(见下 图右下方,三个按钮中的中间那个),对照电镜SU-70程序的放大倍率和WD值,将放大倍 率和工作距离设置为同样的数值(目前工作距离仅支持整数数值),分别点击两个"设定", 关闭电镜控制。

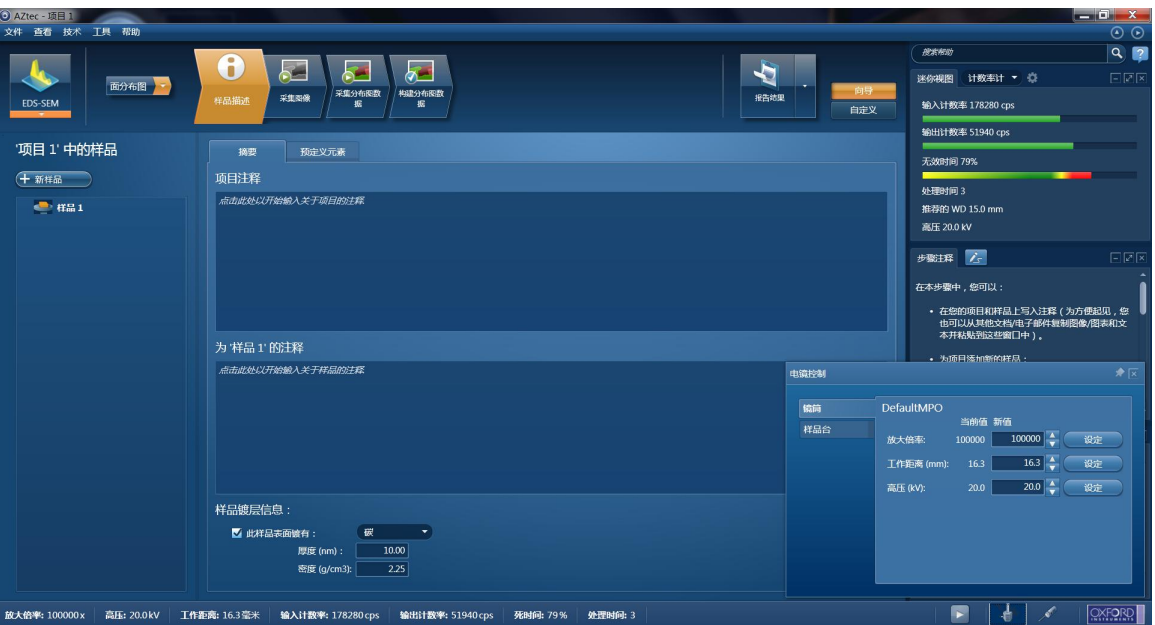

11. 之后在左上角"样品描述"按钮旁边的下拉列表中选择"Point&ID",见下图。

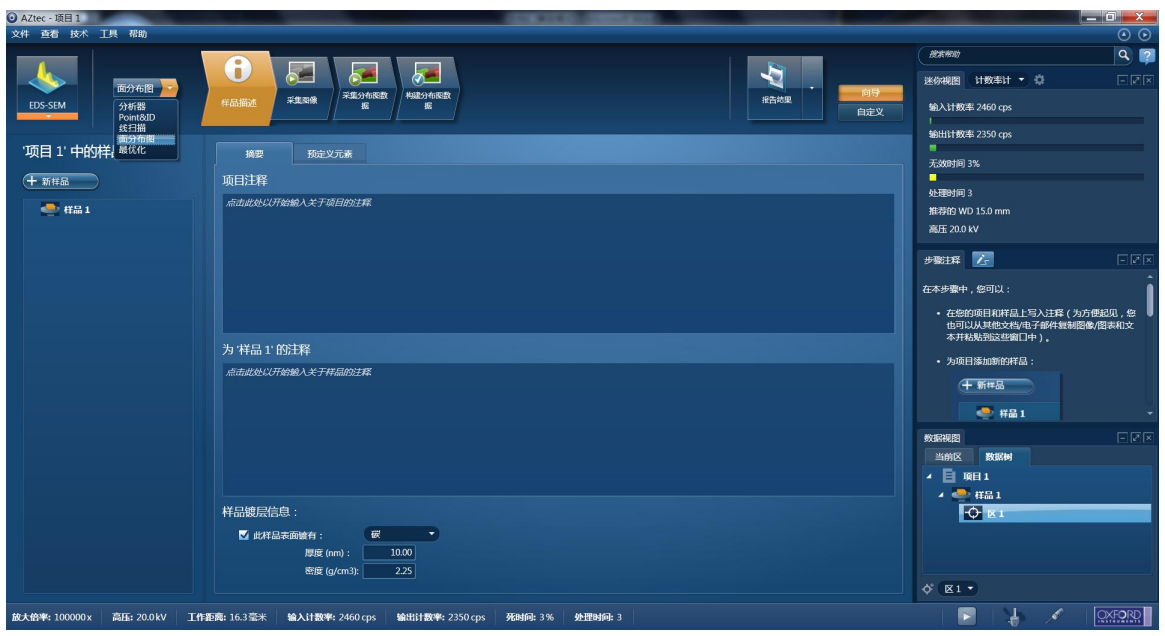

12. 点击上方"采集图像",并点击"开始",见下图。

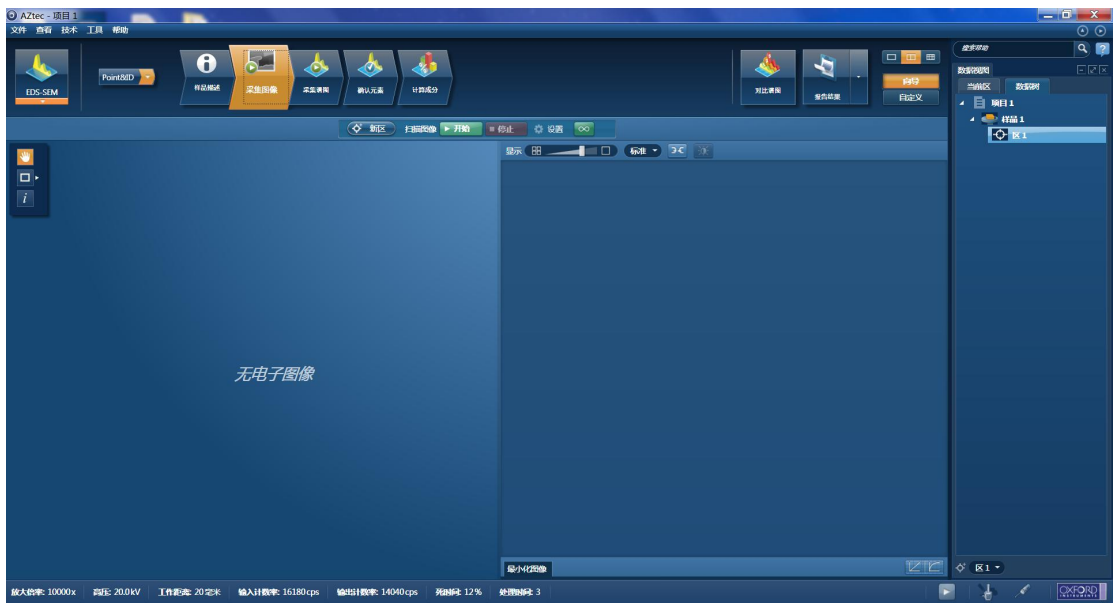

13. 图像采集完毕后,点击上方"采集谱图",左侧有一排正方形的选取按钮,第一个表示 选择一个点进行测量,第二个表示选择一个矩形区域进行测量,第三个表示选择一个椭圆形 区域进行测量,第四个表示手动绘制一个区域进行测量,点击其中任意一个按钮,然后在图 像上选取一点或一个区域,测量会自动开始,见下图。

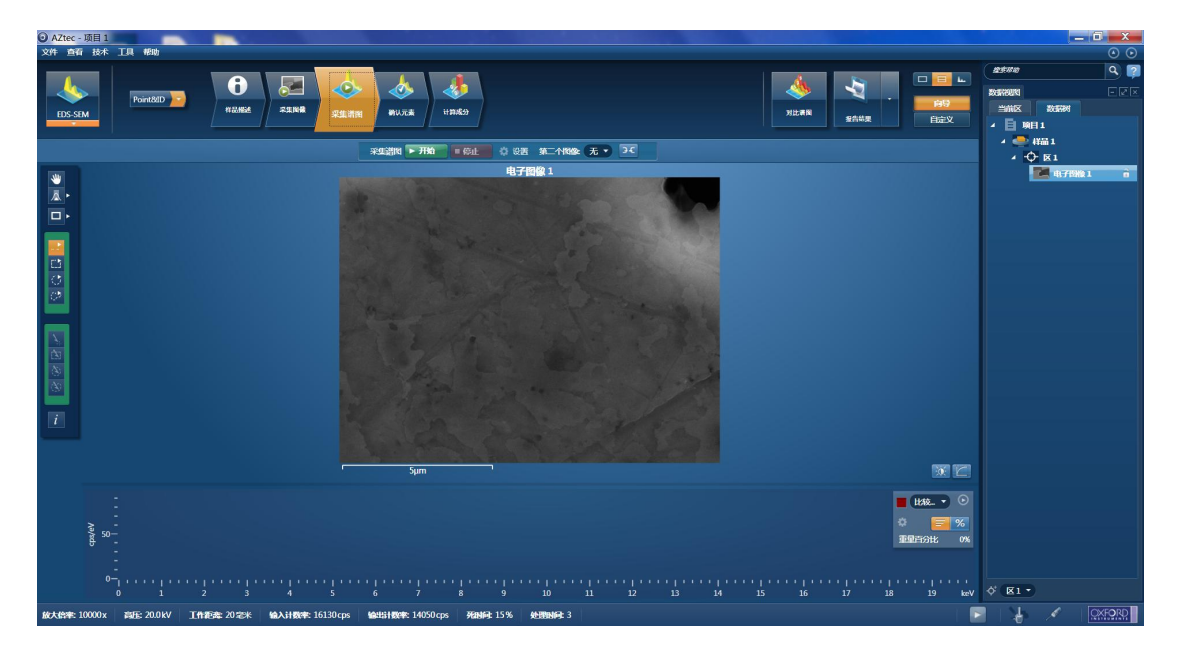

14. 点击上方"确认元素",点击下方"Auto ID",程序会根据谱图自动识别元素,之后 可以在元素周期表中双击相应的元素进行添加或去除,见下图。

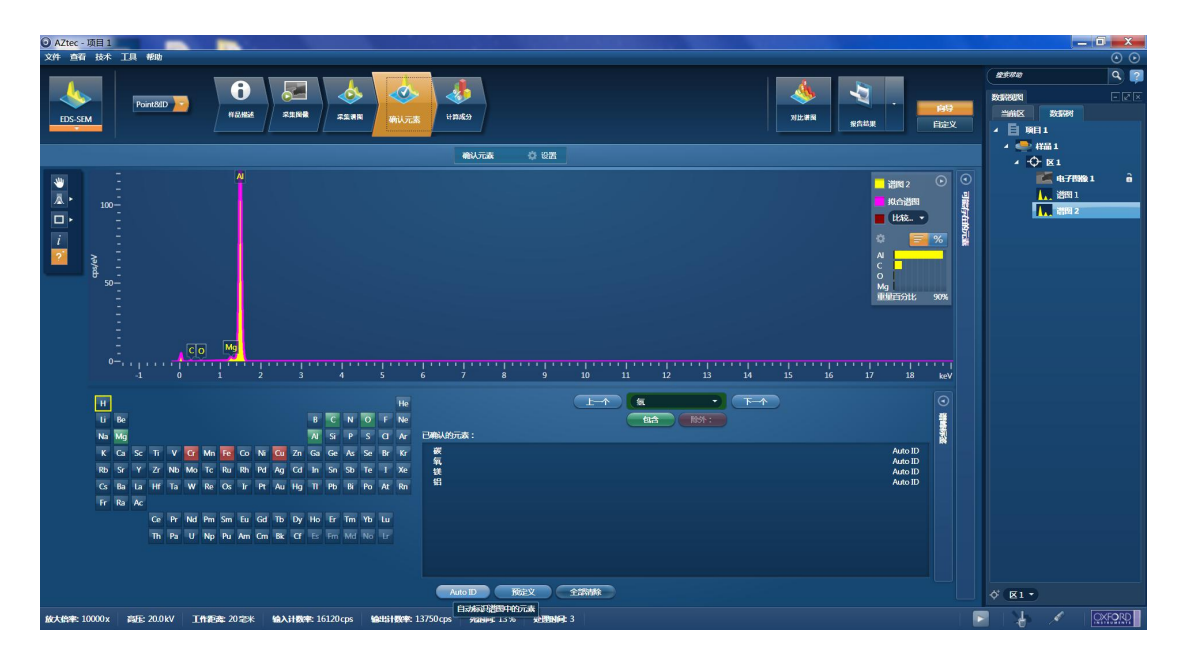

15. 能谱测试结束后,点击谱图右上角的百分比符号,生成数值,之后点击上方"计算成分", 并选择"原子百分比",可查看定量分析结果,见下图。

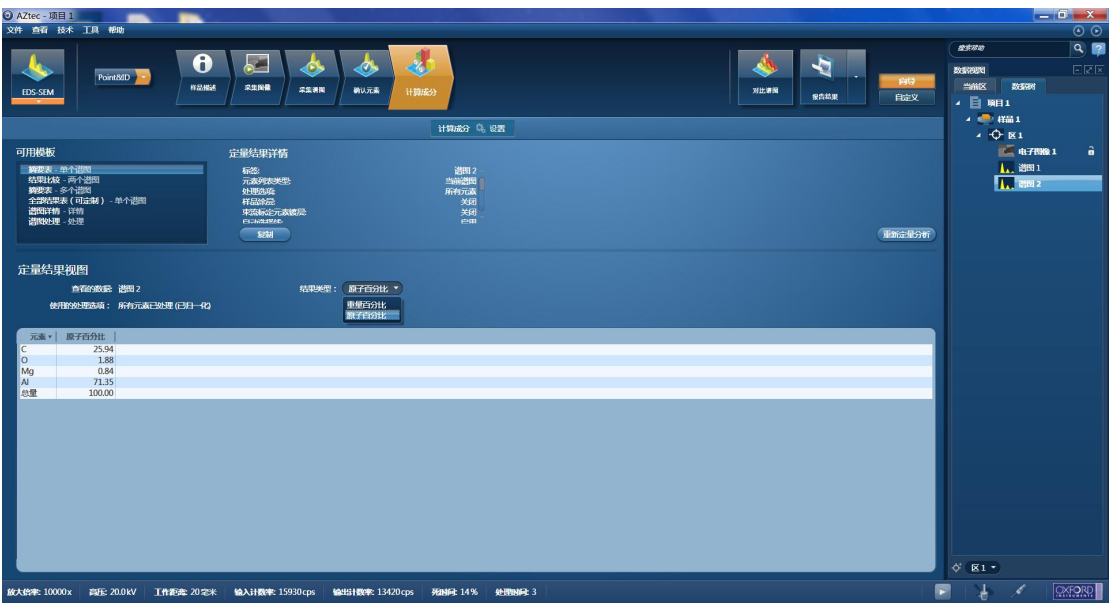

16. 导出结果可点击右上角"报告结果",点选"报告模板",并在弹出的窗口中左侧"类 别"选择"定量分析",在窗口右侧选择合适的报告模板,下方有模板预览图,选定后点击 左下角"另存为"将结果以Word文档格式保存到D:\User下的相应用户目录中。

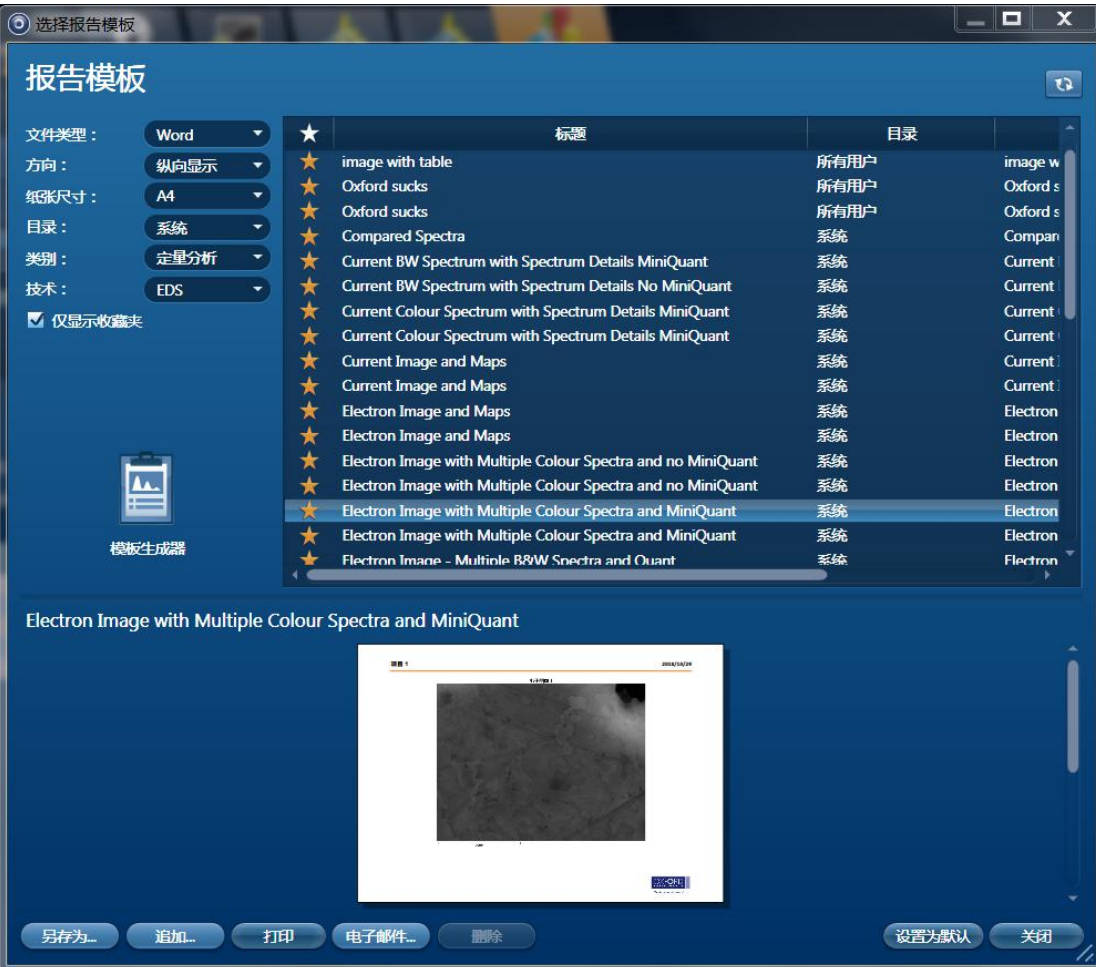

17. 关闭程序,根据需求保存或不保存项目文件。

### **5-4. EDX**能谱测试(样品元素分布图观察)

1. 如果在拍摄图像结束后进行EDX能谱测试,请将加速电压升高到20 kV(如果是测碳、氮、 氧、氟等第2、3周期轻元素的百分比,可用10 kV), 将Z值调整到15 mm, 之后执行5-2小 节的6~7步,进行适当的消除像散和对中,使图像大致清晰即可,然后调整放大倍率,找到 待观察的样品区域。

2. 在右边EDX电脑桌面上双击AZTec图标,打开AZTec能谱软件,进入程序界面,点击右 下角的电镜控制按钮,对照电镜SU-70程序的放大倍率和WD值,将放大倍率和工作距离设 置为同样的数值,分别点击两个"设定",关闭电镜控制。

3. 之后在左上角"样品描述"按钮旁边的下拉列表中选择元素分布图测试模式,选择"线 扫描"或"面分布图",见下图。

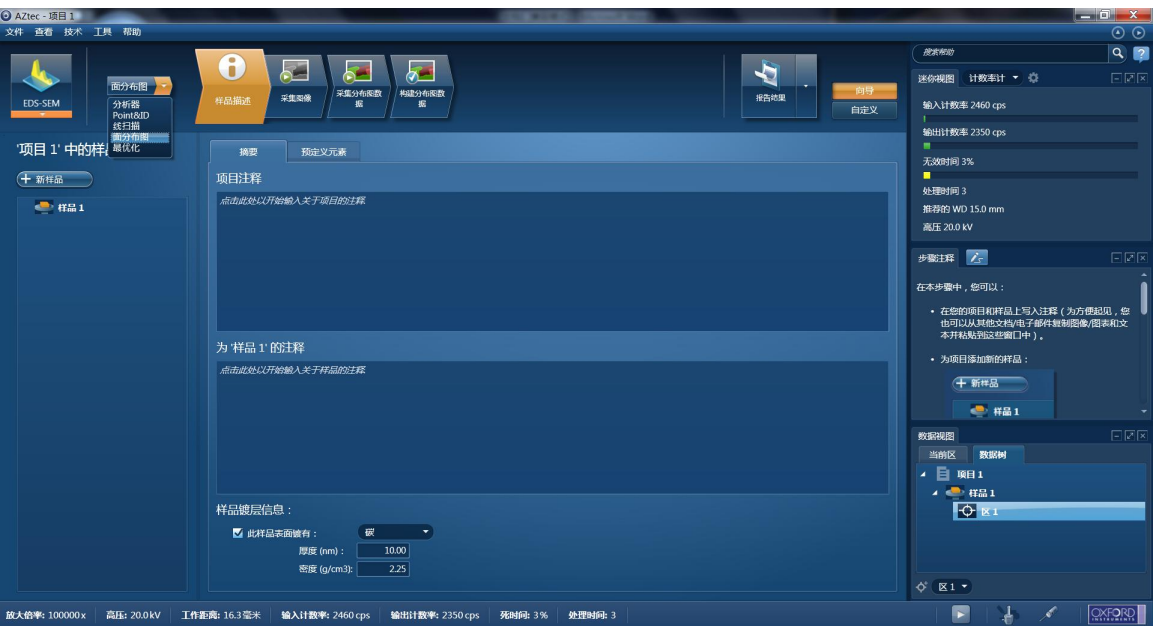

4. 如果选择线扫描, 在选择之后点击上方的"采集图像", 点击"开始"按钮, 将自动将 电镜电脑图像窗口的图像扫描至AZTec窗口,见下图。

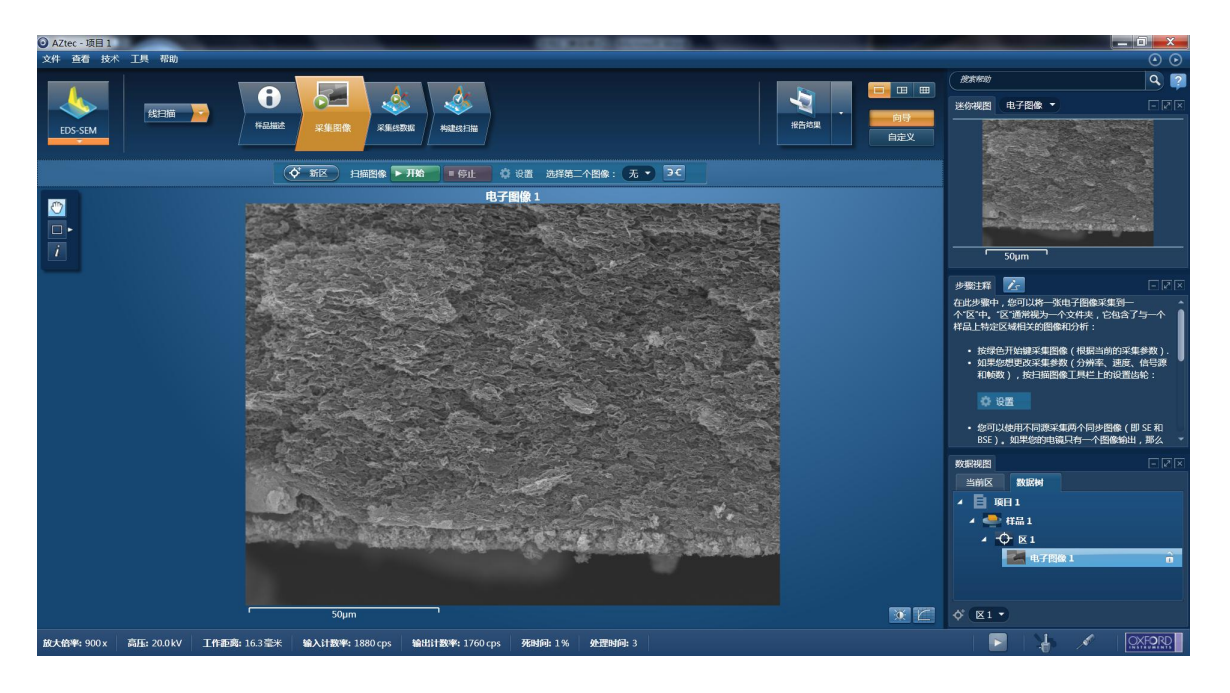

5. 之后点击上方的"采集线数据",在图像中用鼠标左键划出一条直线,作为线扫描的分 析线,点击"开始"按钮启动线扫描,见下图。

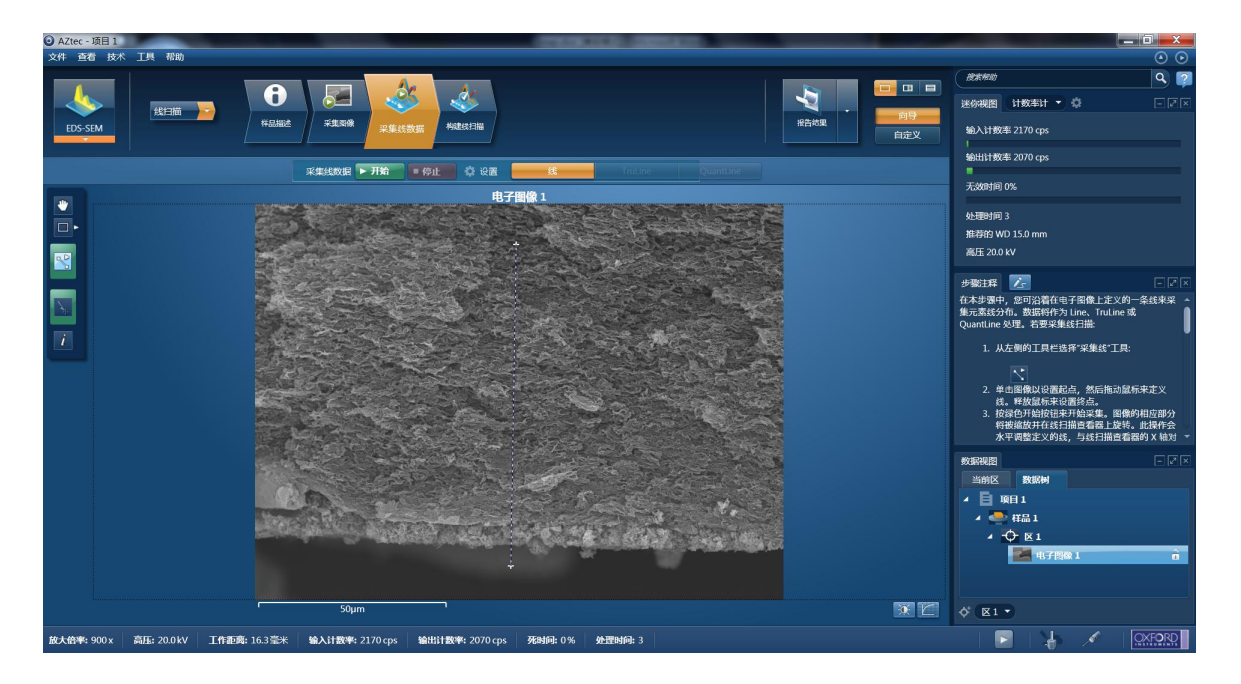

 $6.$  点击"构建线扫描",查看扫描状况,拖动元素峰形(下图中"C Kα1\_2")右侧的滚动 条查看每个元素峰形的变化,粗略得出元素在扫描线上的分布,见下面两张图,可点击下方 "线扫描细节"左边的小箭头,调出元素周期表,将不需要的元素双击去掉,将需要但未扫 描出的元素双击调出。

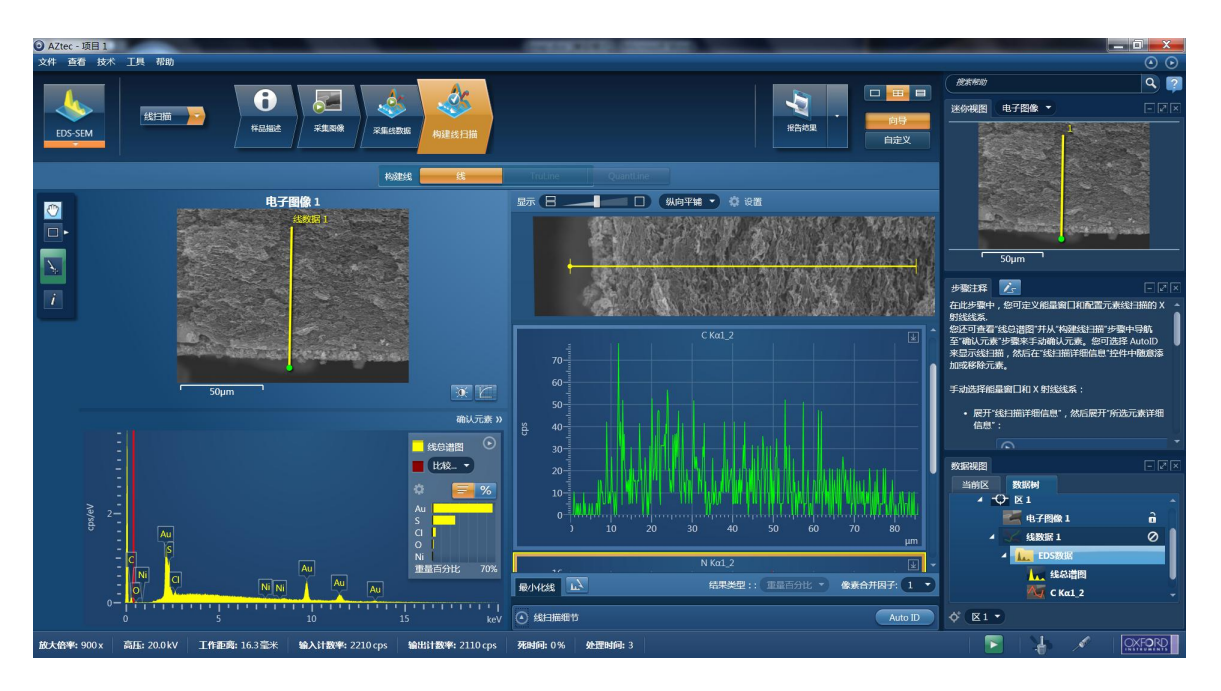

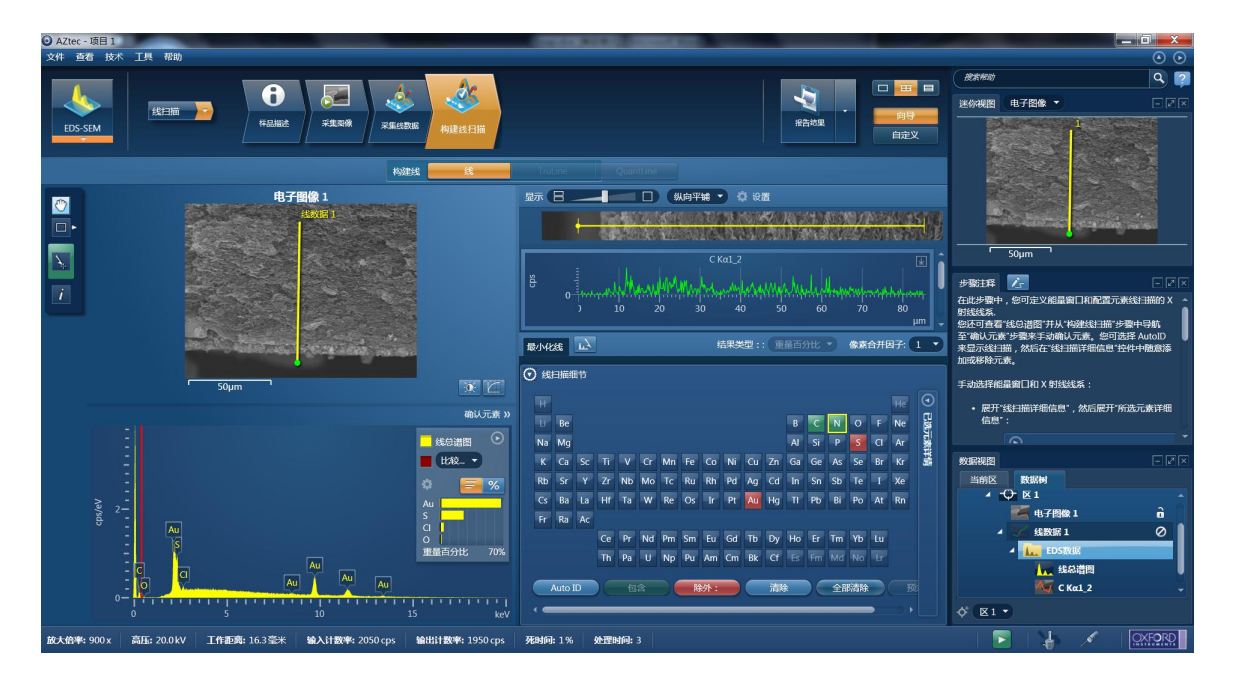

7. 对于左下角的谱图,可以通过点击"线总谱图"面板右上角的"确认元素",剔除不需要 的元素,加入需要的元素。之后再点击"样品描述"左边的下拉菜单,回到"线扫描"。如 果需要停止扫描,点击"采集线数据",点击"停止",否则会持续扫描下去。

8. 回到"构建线扫描",点击右上方"保存报告"右边的下拉菜单,选择"报告模板", 见下图, 在"选择报告模板"窗口左侧选择"类别"为"线扫描", 在窗口右侧选择合适的 报告模板,下方有模板预览图, 选定后点击左下角"另存为"将结果以Word文档格式保存 到D:\User下的相应用户目录中。

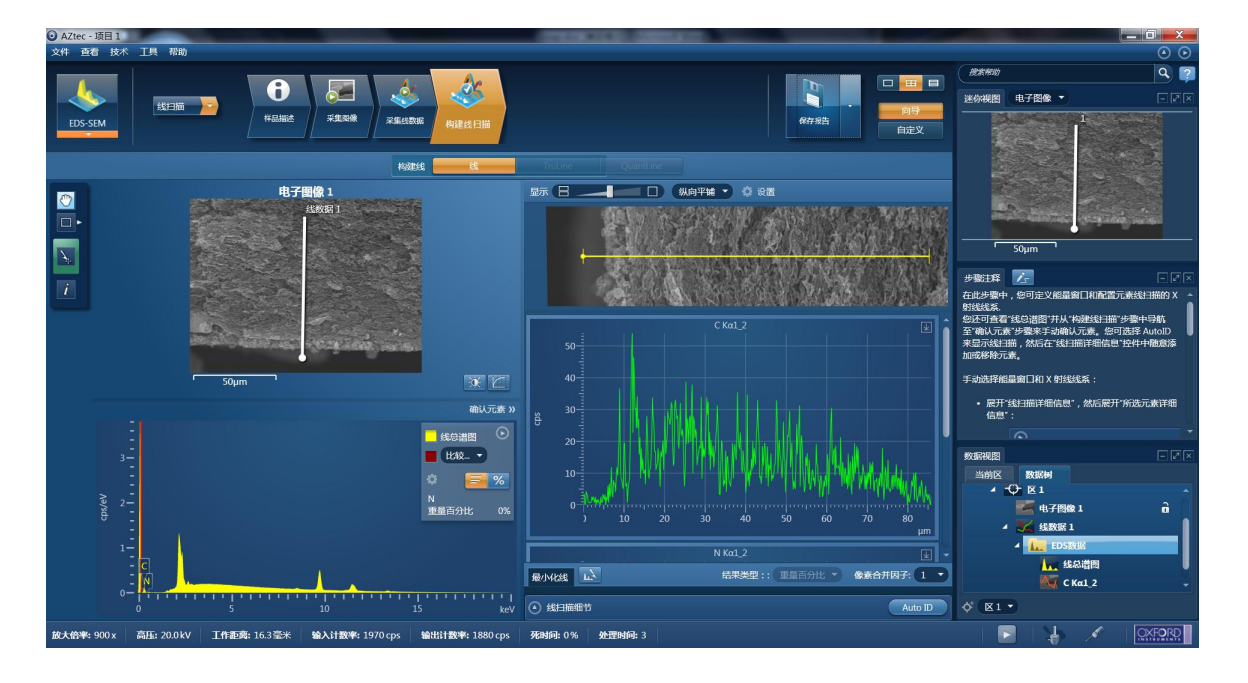

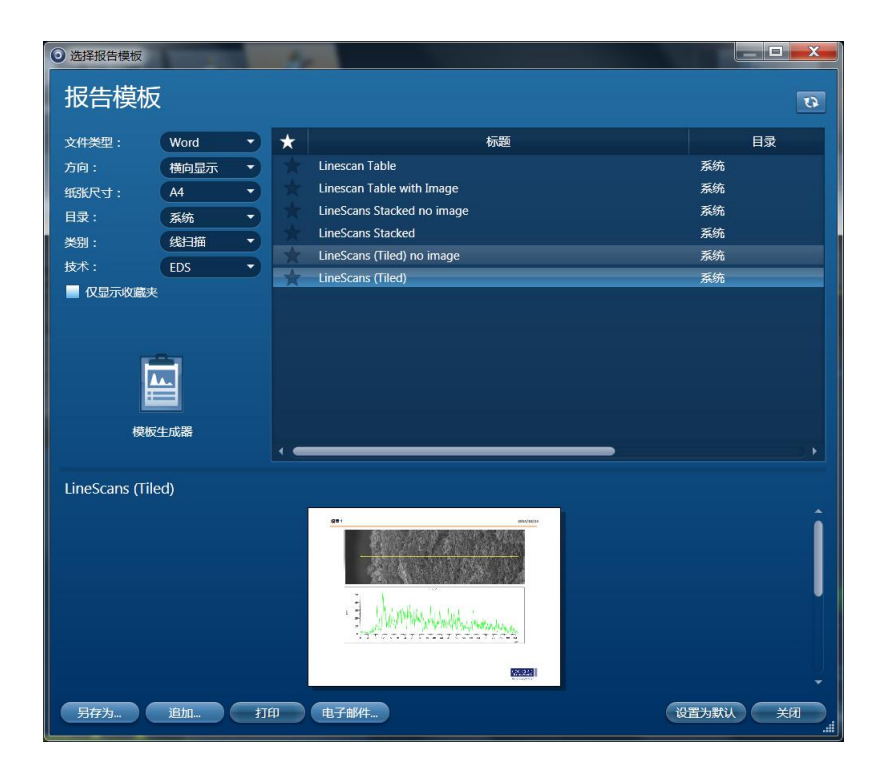

9. 如果在第3步中选择面扫描, 在选择之后点击上方的"采集图像", 点击"开始"按钮, 将自动将电镜电脑图像窗口的图像扫描至AZTec窗口, 见下图。

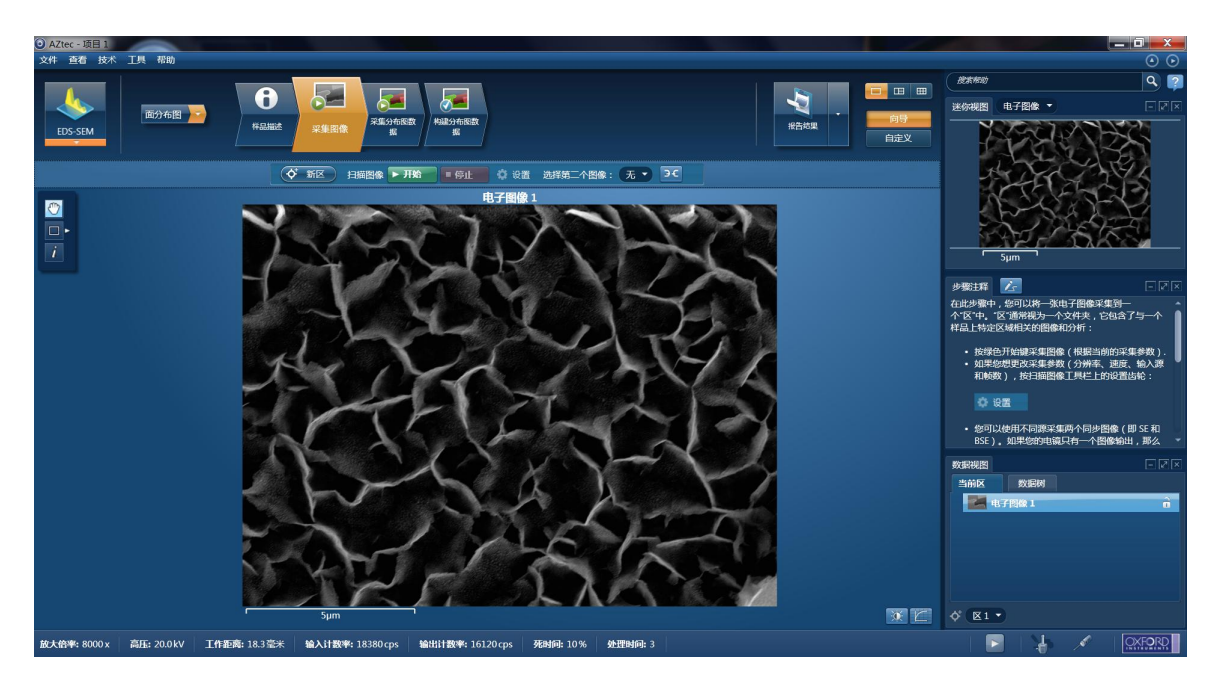

10. 点击"采集分布图数据",在左侧工具列点击"从矩形区域中采集一个分布图"(见下 图),之后在图像窗口中用鼠标左键划定一个区域,点击"开始"按钮启动面扫描。

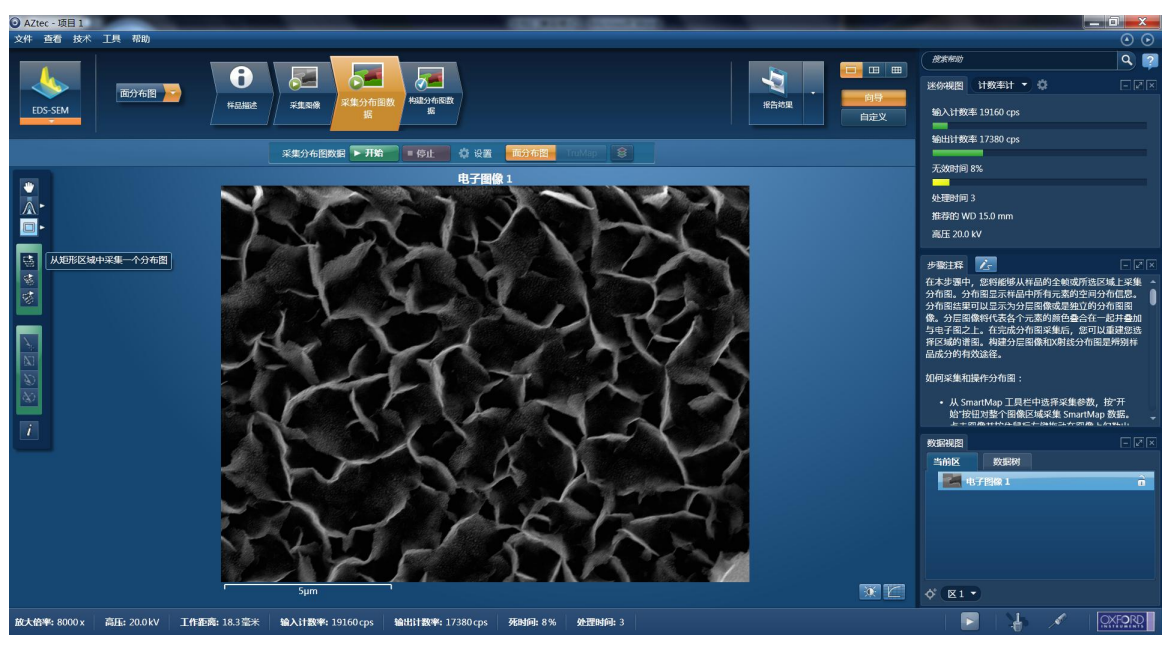

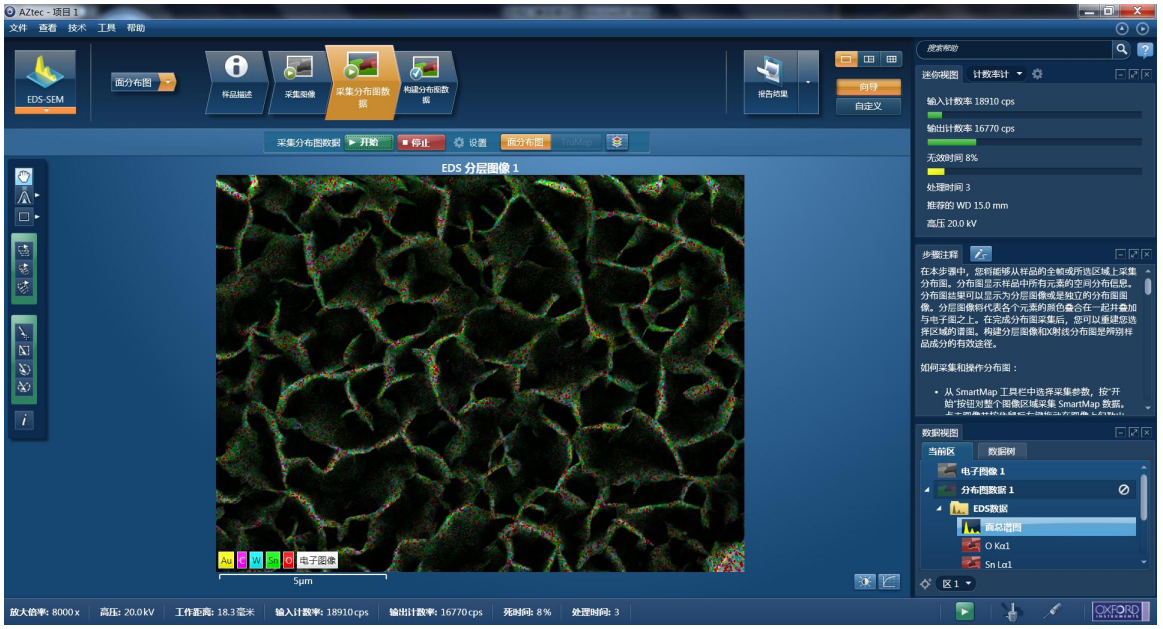

11. 点击"构建分布图数据",查看扫描状况,查看每个元素在扫描区域内的分布变化,见 下面两张图,可点击下方"分布图细节"左边的小箭头,调出元素周期表,将不需要的元素 双击去掉,将需要但未扫描出的元素双击调出。

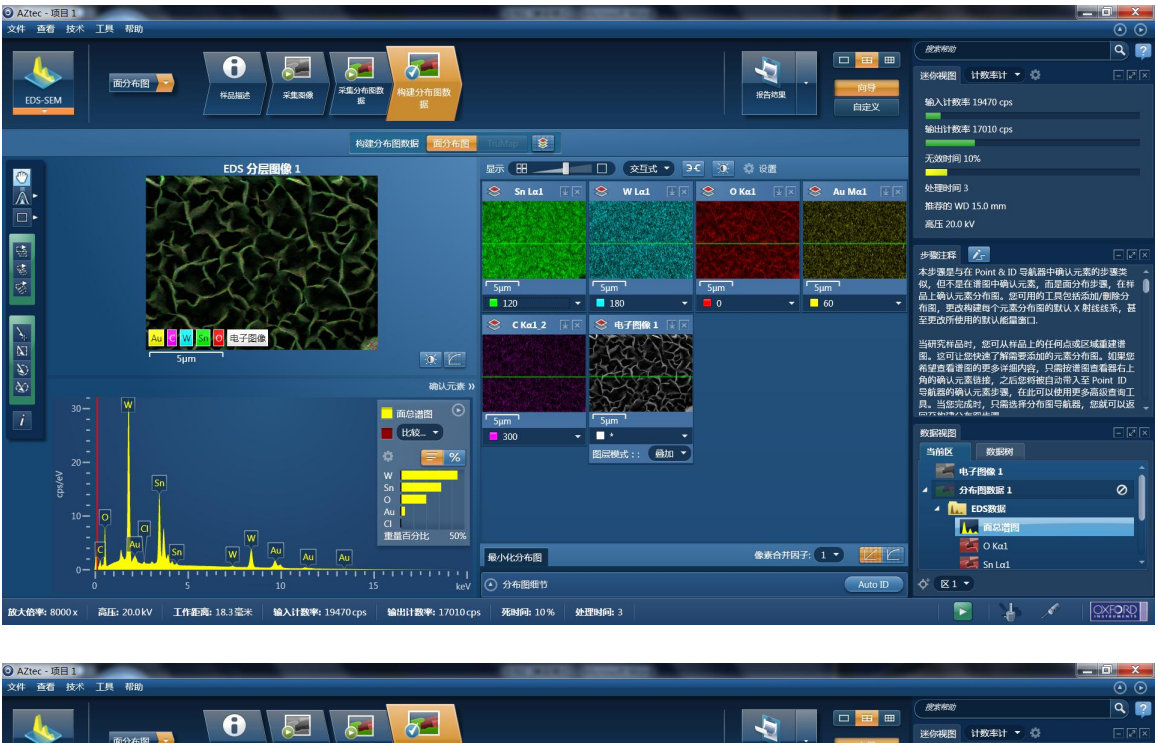

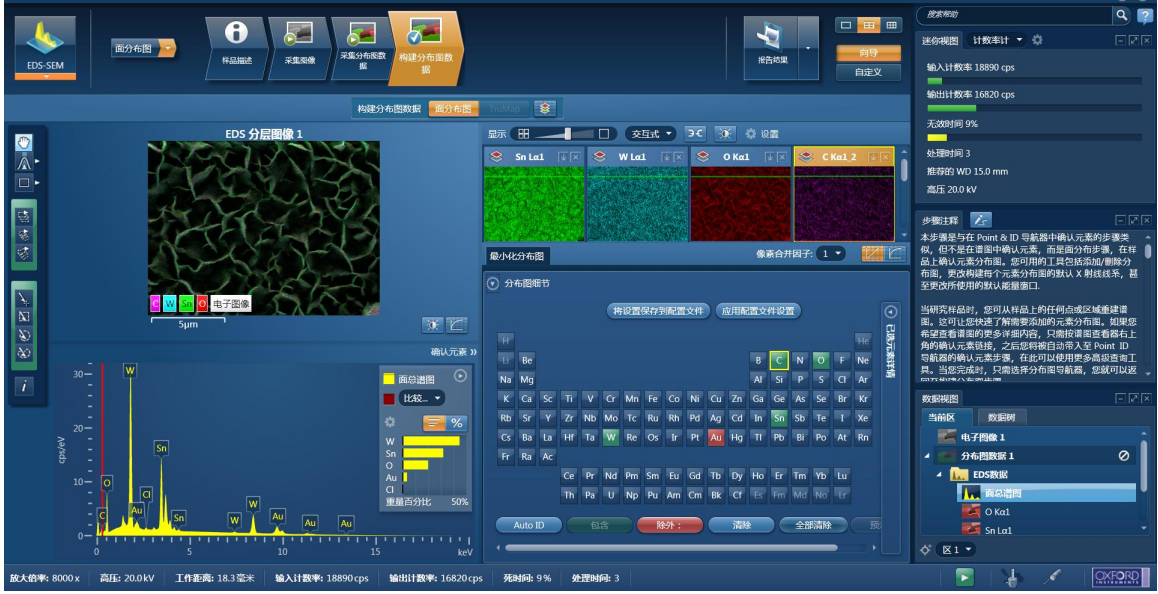

12. 对于左下角的谱图,可以通过点击"面总谱图"面板右上角的"确认元素", 剔除不需 要的元素,加入需要的元素。之后再点击上方"样品描述"左边的下拉菜单,回到"面分布 图"。如果需要停止扫描,点击"采集分布图数据",点击"停止",否则会持续扫描下去。 回到"构建分布图数据",见下图。

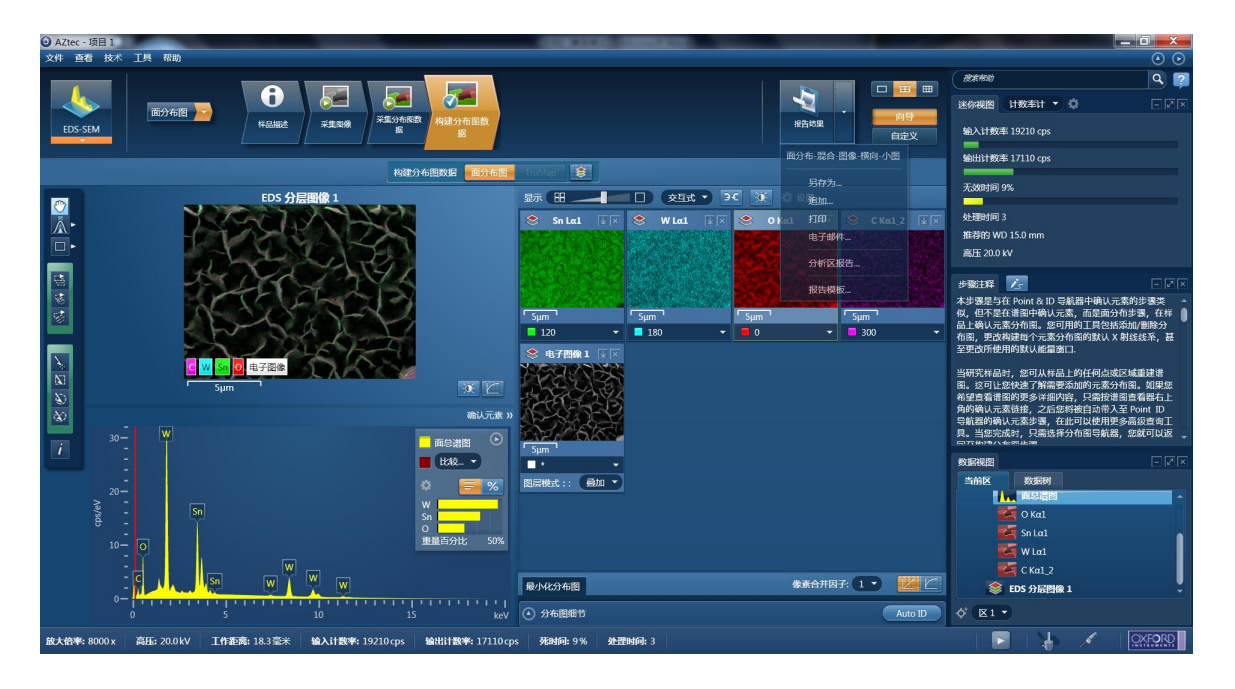

13. 见上图,点击右上方"报告结果"右边的下拉菜单,选择"报告模板",之后见下图, 在"选择报告模板"窗口左侧选择"类别"为"分布图",在窗口右侧选择合适的报告模板, 下方有模板预览图,选定后点击左下角"另存为"将结果以Word文档格式保存到D:\User 下的相应用户目录中。

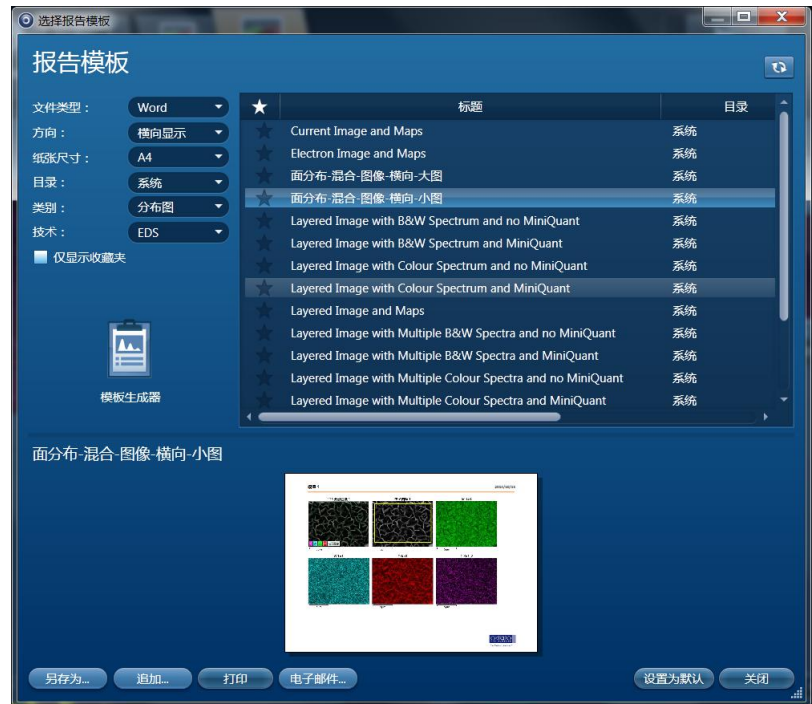

14. 关闭程序,根据需要选择保存或不保存项目文件。

## **5-5.** 样品退出与数据拷贝

1. 在右边"STAGE"标签下调整样品台高度Z为15 mm,等待其恢复到15 mm。如果有使用 旋转或倾斜,请将角度恢复到0度。然后按"H/L"键切换到低倍模式,点击"OFF"键关电压,

按"EXC"键使样品台回到样品舱边缘。

2. "EXC"指示灯停止闪烁长亮后,按"OPEN"键,蜂鸣器响后,将进样杆推入并推到底, 旋转进样杆旋钮至"LOCK"位,拉出样品台底座并拉到头,按"CLOSE"键合上样品舱,蜂 鸣器响。

3. 按交换舱上"AIR"键放气, 蜂鸣器响后, "AIR"灯长亮, 打开交换舱, 旋转旋钮 至"UNLOCK"位,卸下样品台底座,关上交换舱,按"EVAC"键抽气,蜂鸣器响后,"EVAC" 灯长亮,代表退样结束。

4. 把螺柱、锁片和样品台从底座上卸下,之后用镊子刮掉样品和导电胶。

5. 使用房间门侧的戴尔电脑拷贝数据: 在桌面上双击"SEM Data", 里面映射了电镜电脑 的"D:\USERS"共享文件夹;在桌面上双击"能谱数据", 里面映射了能谱电脑的"D:\User" 共享文件夹。将数据发送至U盘即可,若无U盘,可将文件或文件夹压缩成RAR包,然后用 微信扫描二维码登录发送文件。

6. 刷卡下机,清理制样区。

#### **5-6.** 注意事项

1.螺柱的螺丝不要拧得太紧,不然很难取下来。

2. 进样时一定要注意样品上表面高度低于标高尺下表面,大概 1-2 mm 最佳, 也不能低太 多。

- 3.粉末样品工作距离 WD 不能低于 5 mm。
- 4.进样换样时,进样杆进出样品舱要轻拉轻推,直进直出,推到底,拉到头。
- 5.高分子样品要加液氮。
- 6.能谱工作距离 15 mm。
- 7.磁性粉末和液体样品不能进行测试。
- 8.INCA 和 AZTec 程序都会占用能谱电脑的固定端口,不能同时使用。
- 9.若修改了本章中未提及的其它参数,请在退样前将它们恢复原来的设置。